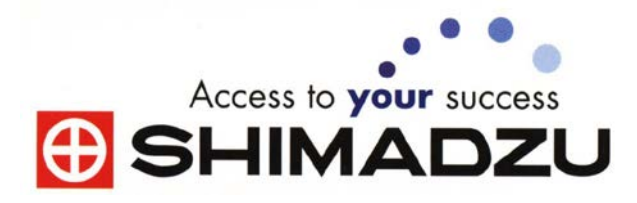

# **UV-1800+UVProbe**

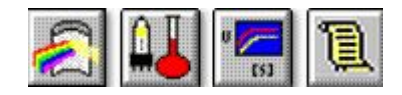

# 中文操作說明書

三津科技股份有限公司 **San King Technology Co.,Ltd.** 高雄市新興區大同一路 195 號 TEL:(07)216-5512 FAX:(07)272-8647

# **UV-1800 + UV-Probe S/W S.O.P** 操作流程

# **A.** 開機**,**連線**,**操作

1.取出 UV 樣品液槽室內之乾燥劑

2.打開 UV 本體右側下方之電源(此時執行系統 CHECK 動作) 3.在儀器本體畫面上,按 F4 鍵 (PC Ctrl)(電腦連線控制模式) 4.

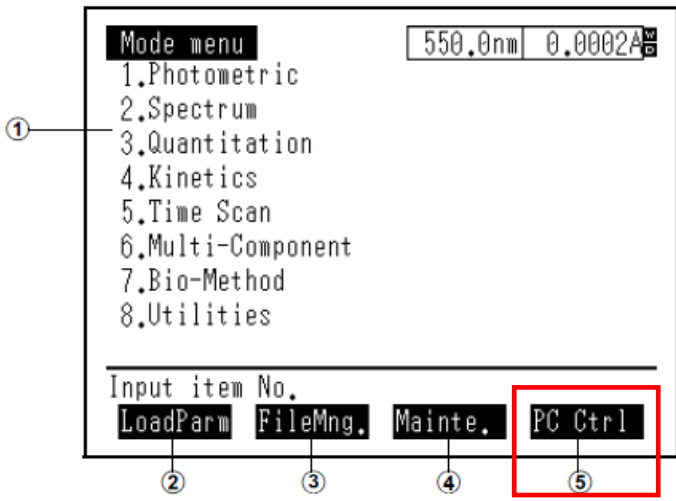

5.打開電腦並進入 Windows

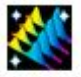

6.點選 開啟 UV Prpbe 軟體

備註: 有關連線之設定如下 (安裝時已經設定好了) 選擇 Instrument 內 Add 以精靈模式執行欲連線之機種設定(輸入機型及序 號)。由 Configure 內去設定 RS-232C 所連接 PC 之 COM 連接位置(一般設在 COM1)

7.點選 Sonnect 執行連線

8.選擇所需分析測試模式

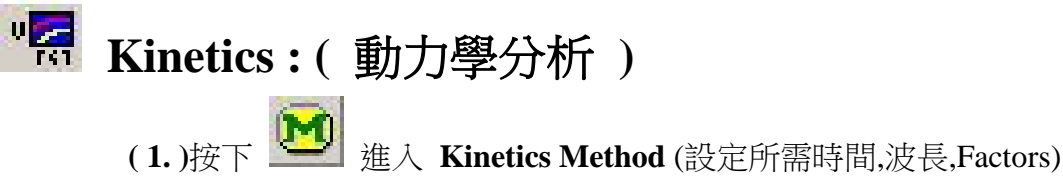

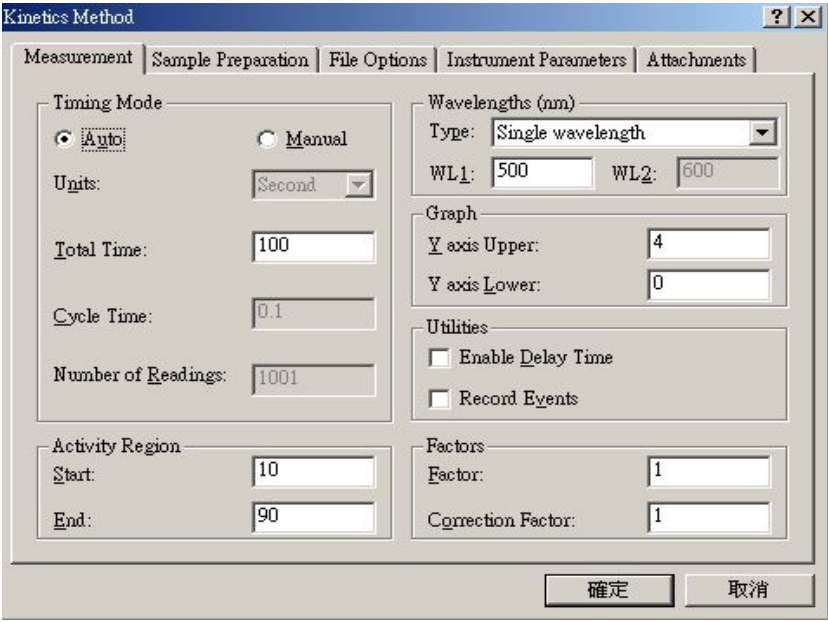

**( 2. )** 於 **Instrument Parameters** 畫面下設定分析方式(Abs or T%)

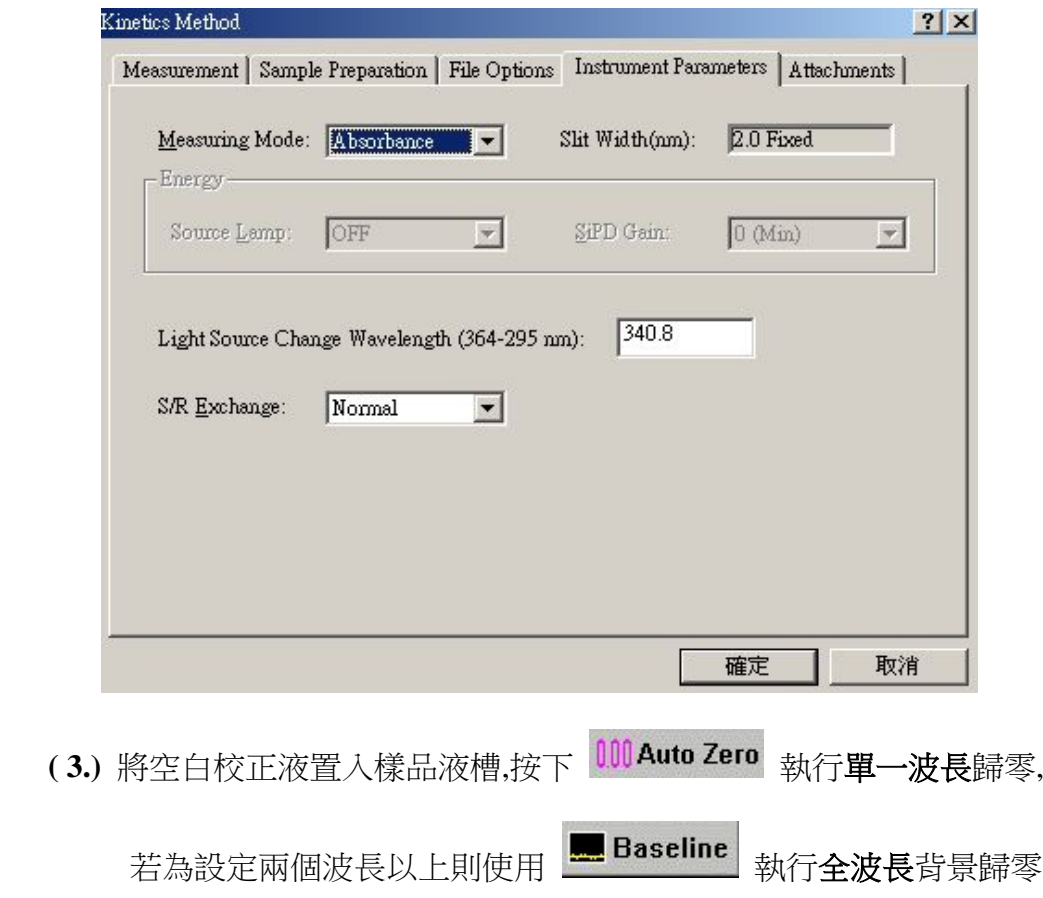

(4.) 取出校正液,放入待測樣品押下 3 Start , 進行分析掃描

**( 5.)** 得掃描圖譜後,依所需可點選 **Kinetics Toolbar** 得所需 data 數據

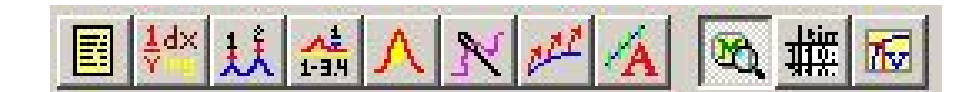

- **( 6.)** 使用 **REPORT** 功能列印所得數據 **(**報告格式設定如後說明所示**)**
- **( 7. )** 執行 **Save as** 將所需 Data 資料存至 File 夾 (因為若沒先設定 Auto Save,則所得 Data 資料將會只存於暫存記憶檔 File 夾內,故需另 執行 **Save as** 動作才可將資料正確存至硬碟之內) (刪除 **Data** 或更改名稱請見 **Spectrum** 功能 第 **6** 項說明)

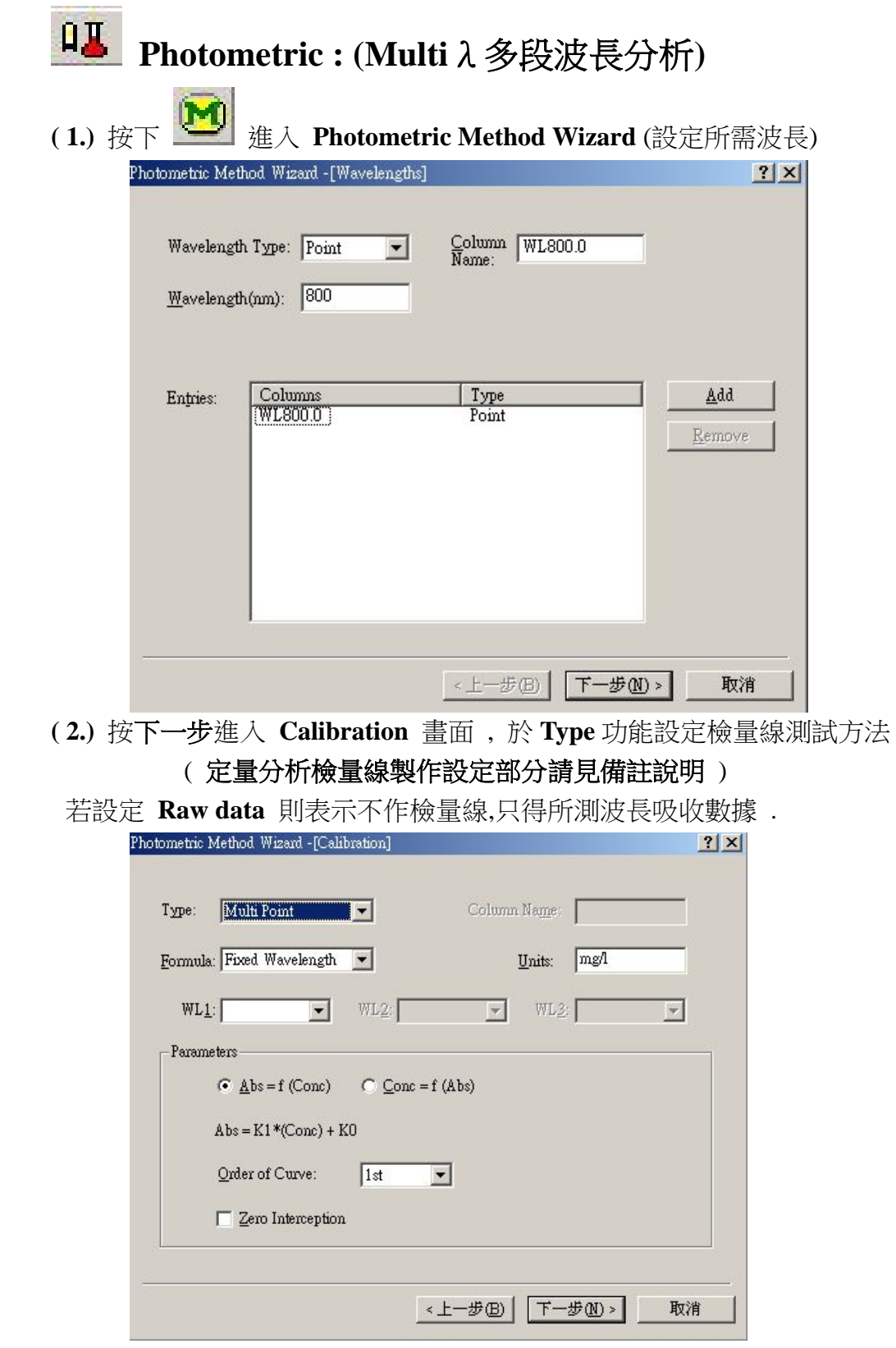

- **( 3.)** 按下一步之後可設定掃描重複次數及檔案名稱
- **( 4.)** 完成初步設定後會出現下列畫面,共 9 大項設定值(可再增加 欲測波長,更改測試方式,檢量線設定,Pass/Fail 方程式設定,外 接儀器參數設定…等等)

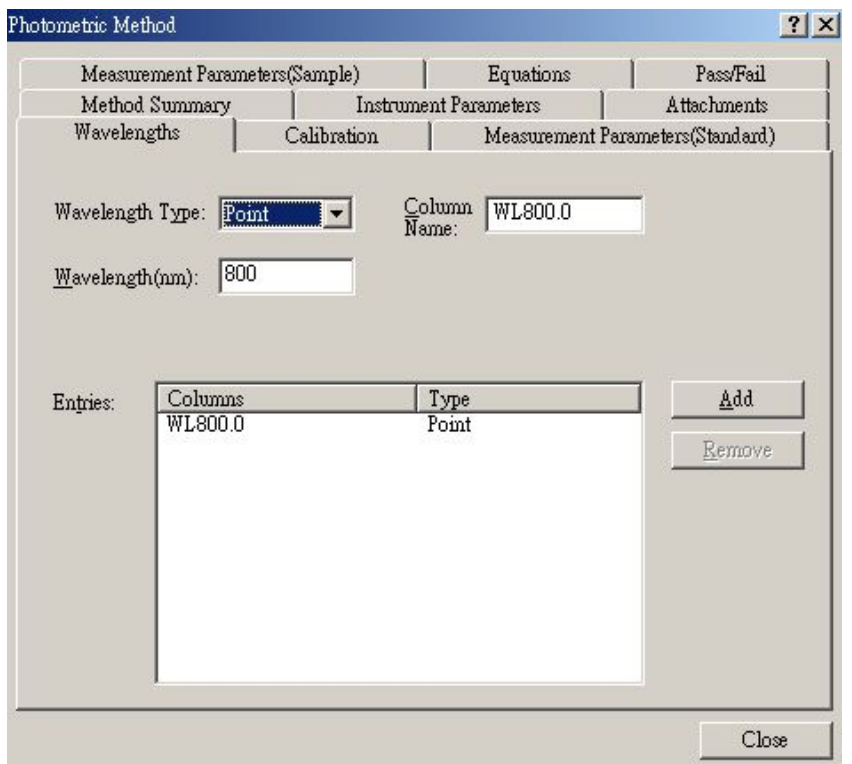

**( 5.)** 各參數設定完畢後關閉 Method 視窗,之後將空白校正液置入樣品液

槽.按下 000 Auto Zero 執行單一波長歸零,若設定兩個波長以上時則需

使用 Baseline 執行全波長背景歸零校正.

**( 6.)** 取出校正液,放入待測樣品 於 **Sample table (Active)** 表格內 , **Sample ID** 處輸入待測樣品名稱 (如下圖所示)

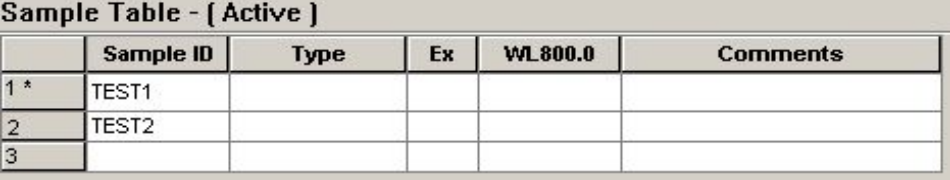

- **( 6.)** 此時按下端 **"Read Unk."** 即可得到所測吸收數據
- **( 7.)** 使用 **REPORT** 功能列印所得數據 **(**報告格式設定如後說明所示**)**
- **( 8.)** 執行 **Save as** 將所需 Data 資料存至 File 夾 (因為若沒先設定 Auto Save,則所得 Data 資料將會只存於暫存記憶檔 File 夾內,故需另 執行 **Save as** 動作才可將資料正確存至硬碟之內)

(刪除 **Data** 或更改名稱請見 **Spectrum** 功能 第 **6** 項說明)

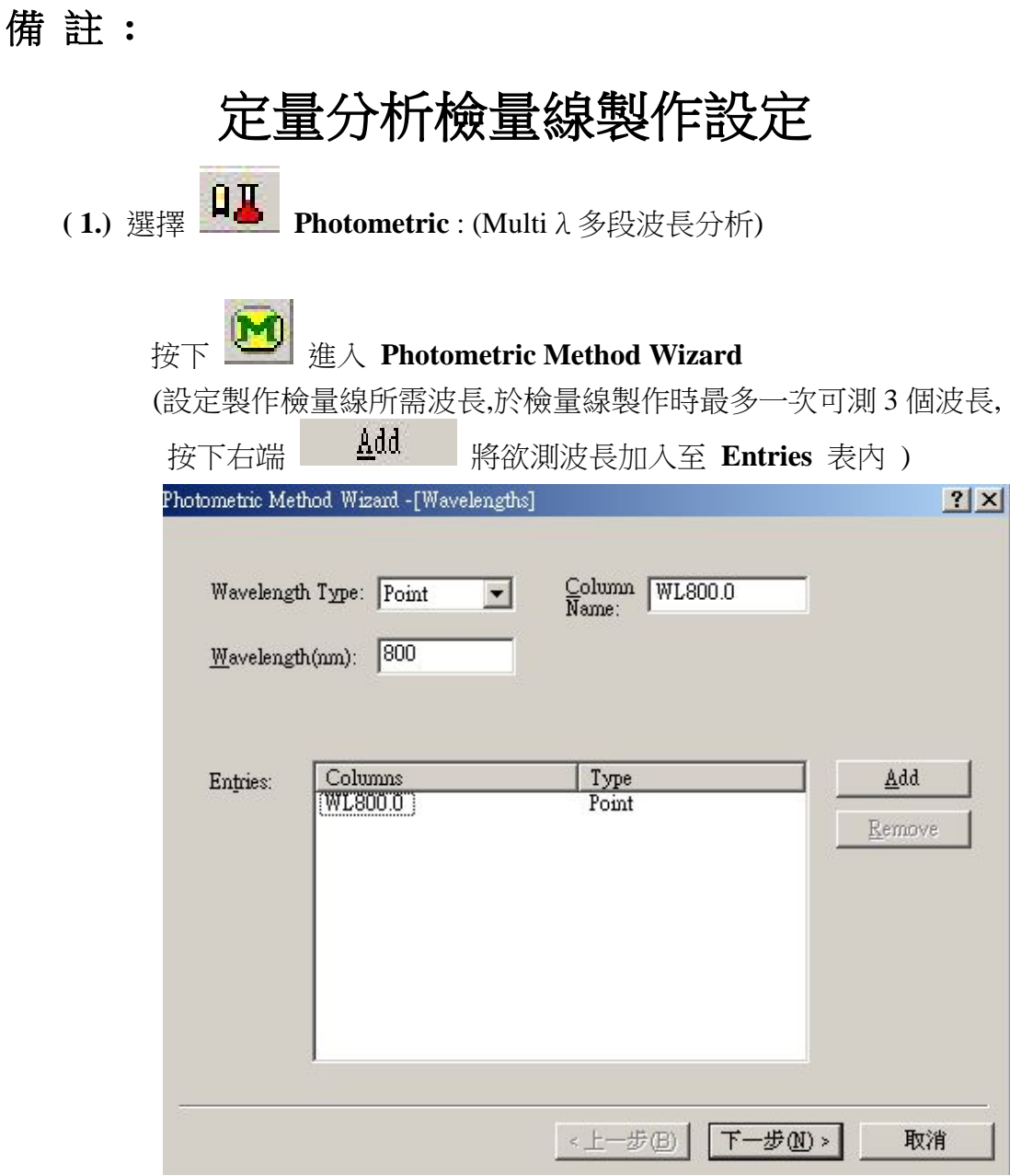

**( 2.)** 按下一步進入 **Calibration** 畫面 , 於 **Type** 功能設定檢量線測試方法

**1.Multi point** : 多點檢量法 (依設定之定量點數製作檢量線)

**2.Single point** : 單點檢量法 (設定單一點與原點連接製作檢量線)

**3**.**K-factor** : 常數設定檢量法 (依已知斜率/截距數據直接套用至方程式計算未知樣品 濃度)

#### **Calibration** 畫面

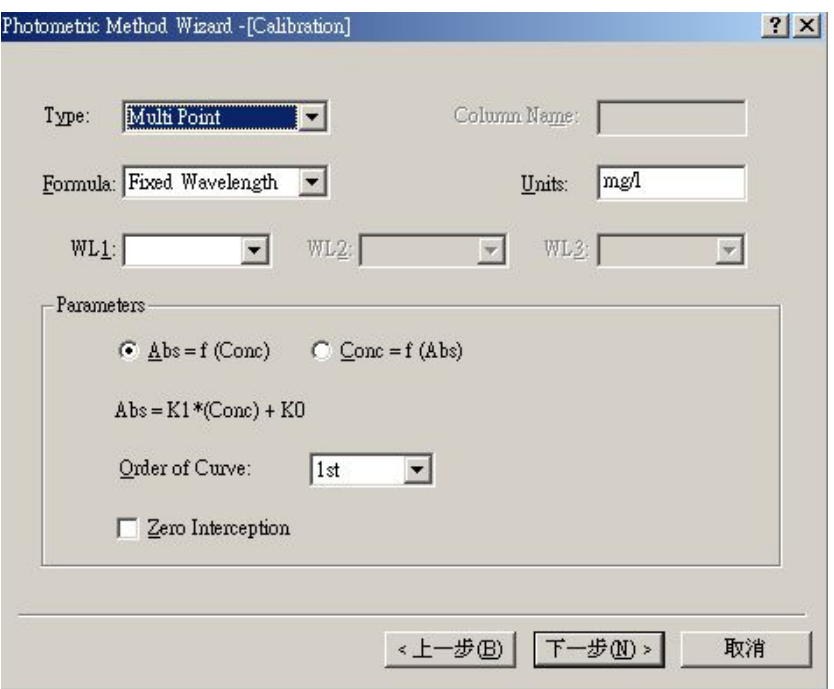

## **Multi point** : 多點檢量法設定說明如下

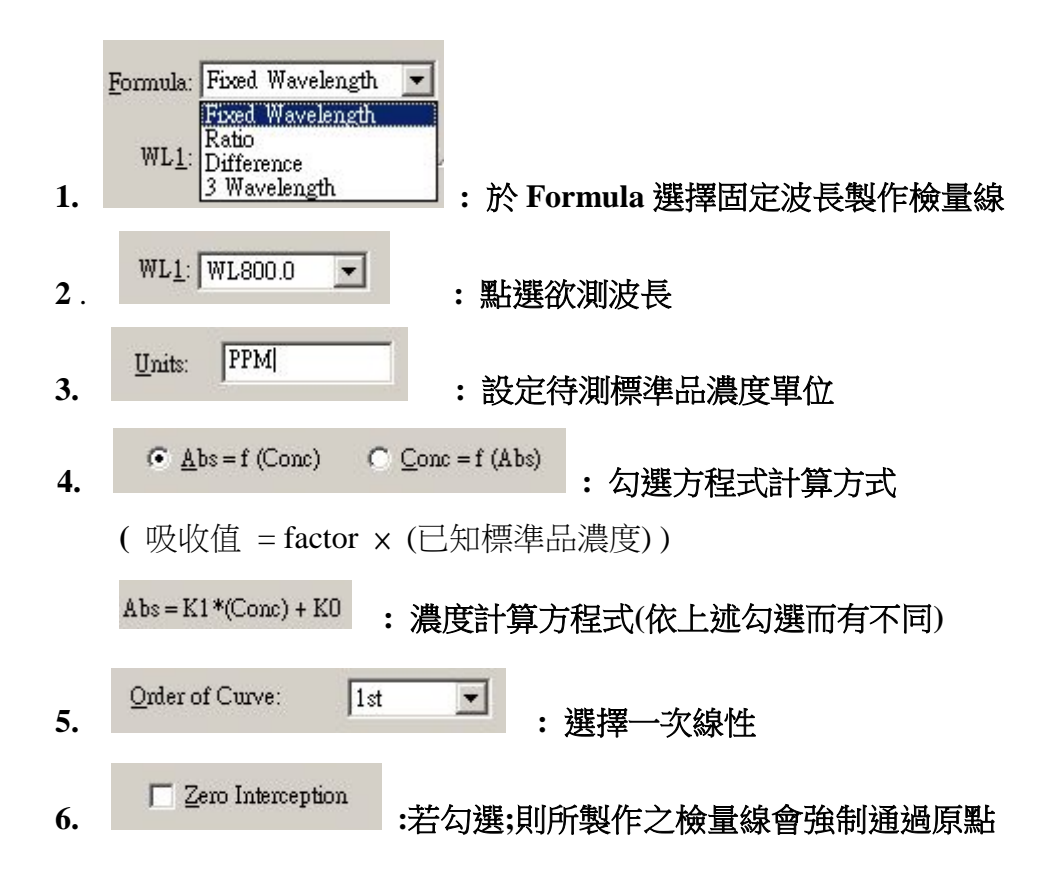

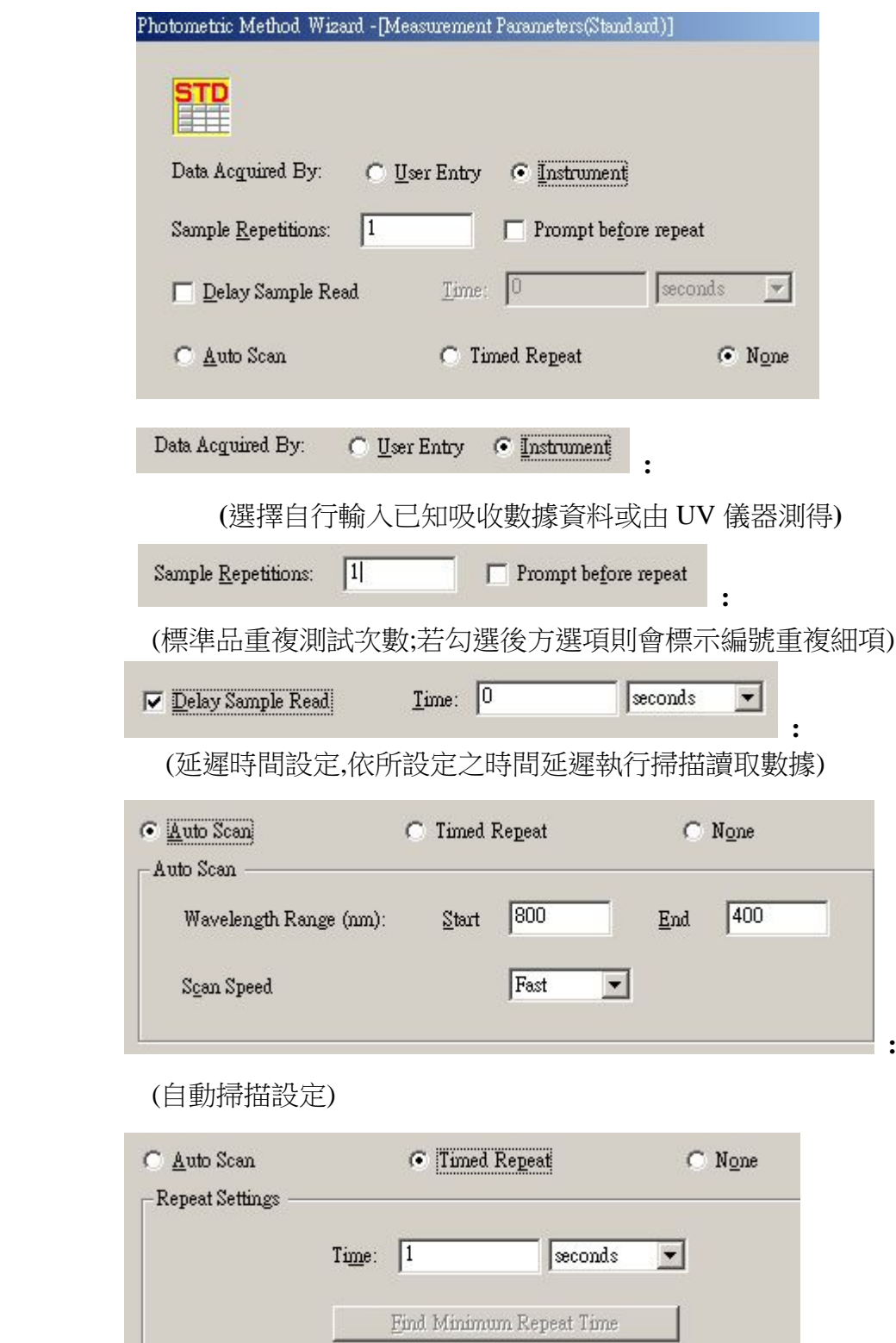

**7.** 按下一步進入 標準品參數設定畫面

(掃描間隔時間設定)

**8.** 按下一步進入 待測樣品參數設定畫面

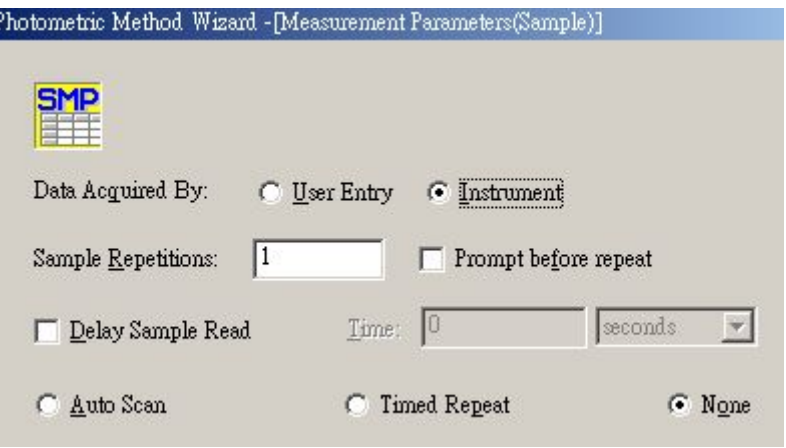

(設定大致同標準品參數設定畫面)

#### **9.** 按下一步進入 檔案儲存設定畫面

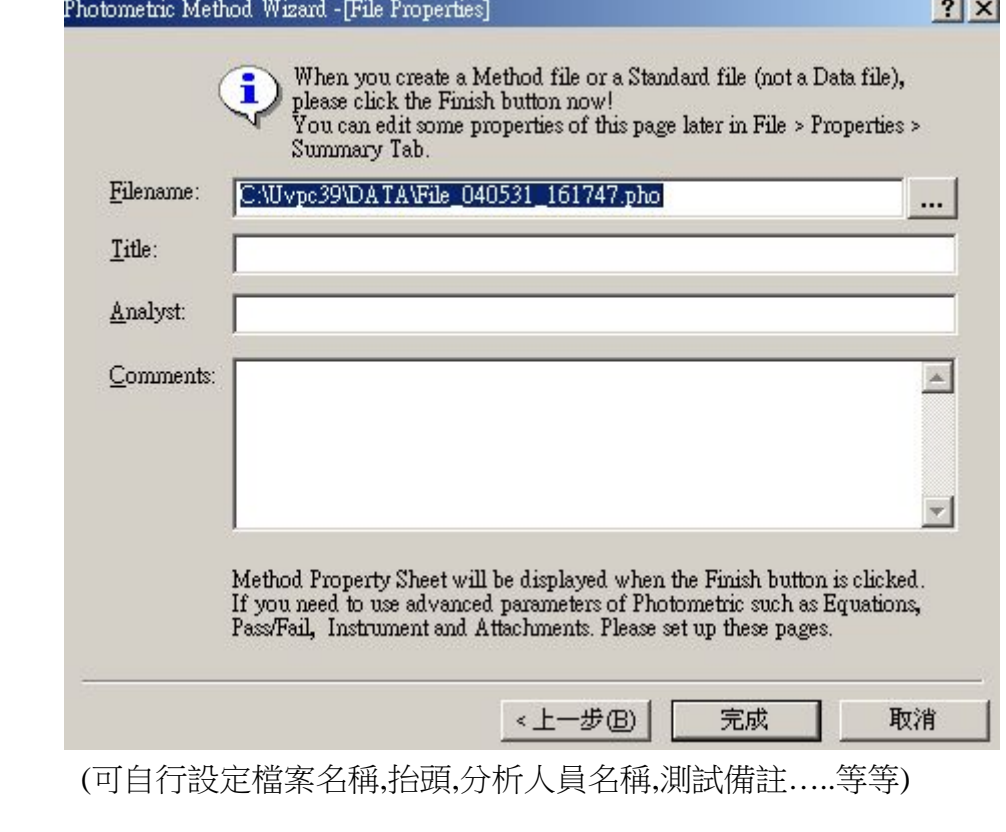

10. 按下 完成 鍵完成檢量線概略設定

(完成後回到 **Photometric** 主畫面下)

**11.**

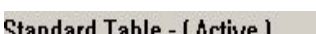

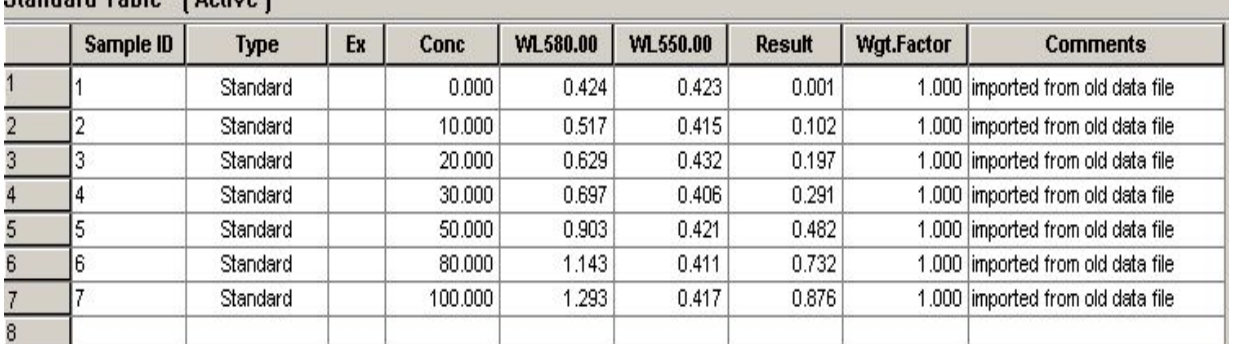

於 **Sample ID** 處輸入標準品名稱 , 於 **Conc** 處輸入各標準品已知濃度

12. 清空樣品液槽後將空白校正液置入,按下 000 Auto Zero 執行單一波長歸 零, 若為設定兩個波長以上則使用

13. 取出校正液,放入標準品押下 <sup>335</sup> Start , 推行分析掃描

#### (重複該動作直到所有濃度標準品測試完畢)

**14.** 由測得各標準品吸收值及已知濃度可得檢量線圖譜 (如下圖)

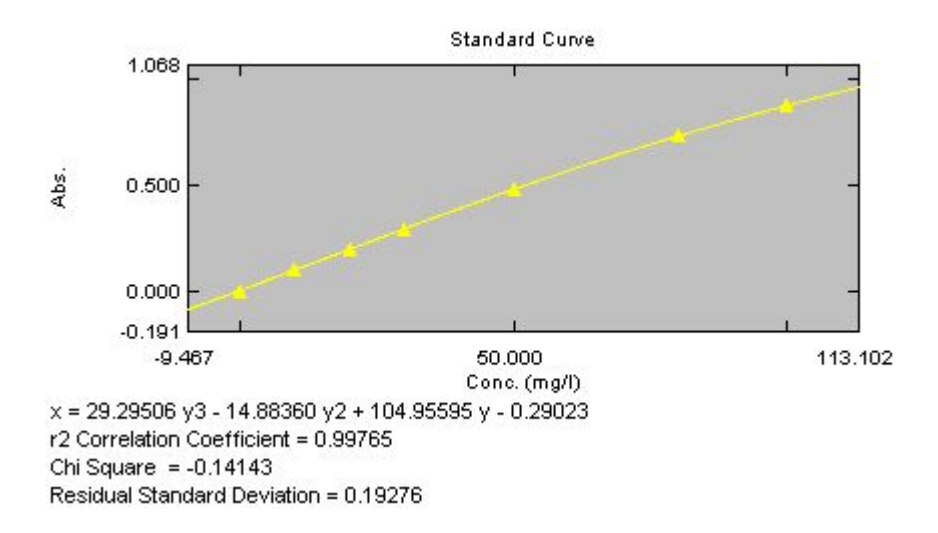

#### **15.**

(於圖譜上按滑鼠右鍵可選擇是否顯示方程式或 **r2 Correlation Coefficient**..等)

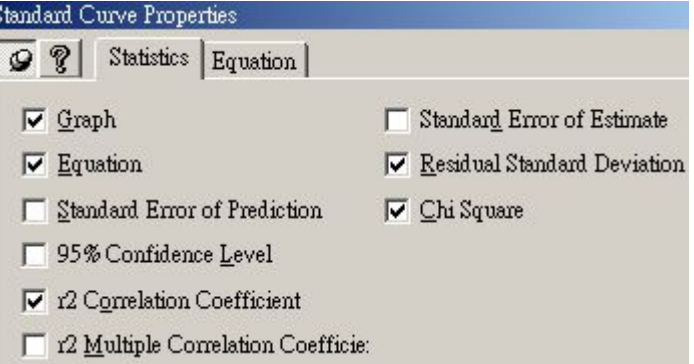

**16**. 取出標準品,放入待測樣品 於 **Sample table** 表格內 , **Sample ID** 處輸入待測樣品名稱 (如下圖所示)

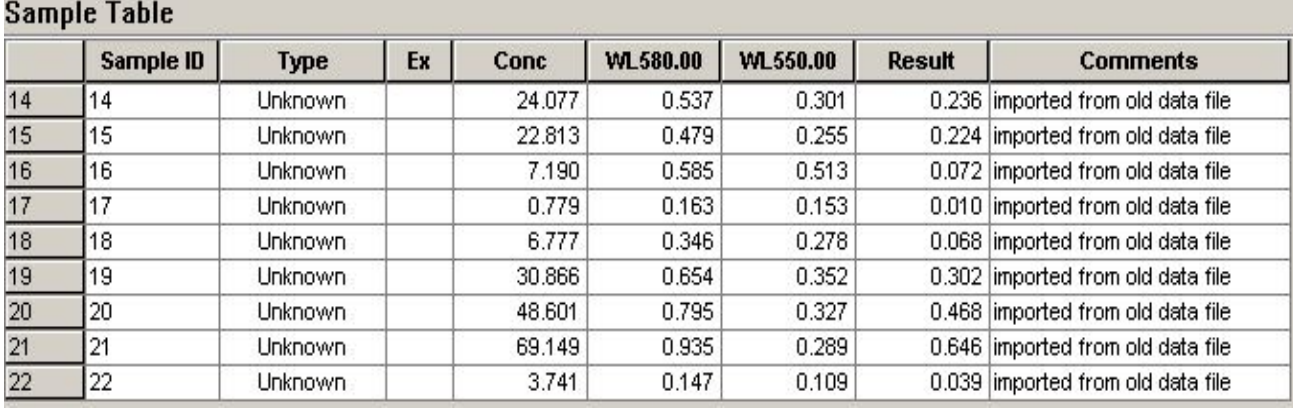

**17.** 此時按下端 **"Read Unk."** 即可依所製作之檢量線得未知樣品之濃度

**18.** 使用 **REPORT** 功能列印所得數據 **(**報告格式設定如後說明所示**)**

**19.** 執行 **Save as** 將已製作之檢量線存檔

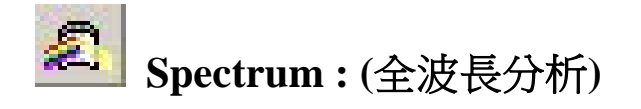

- **( 1.)** 按下 進入 **Spectrum Method** (設定所需波長,吸收範圍,掃描速 度,解析度,測試方式,外接儀器設定參數…..等等)
- (2.) 將空白校正液置入樣品液槽, 按 **Baseline** 執行全波長背景歸零 校正
	- (3.) 取出校正液,放入待測樣品,按下 35 Start ,進行分析掃描
	- **( 4.)** 得掃描圖譜後,可點選 **Spectrum Toolbar** 得所需 data 數據

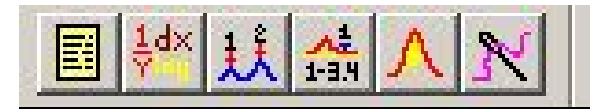

- **( 5.)** 使用 **REPORT** 功能列印所得數據 **(**報告格式設定如後說明所示**)**
- **( 6.)** 執行 **Save as** 將所需 Data 資料存至 File 夾 (因為若沒先設定 Auto Save,則所得 Data 資料將會只存於暫存記憶檔 File 夾內,故需另 執行 **Save as** 動作才可將資料正確存至硬碟之內)  **(**若需刪除 **Data** 或更改名稱 **:**

點選 **(File Properties)** 則會出現下列圖示,於該功能下執行即可

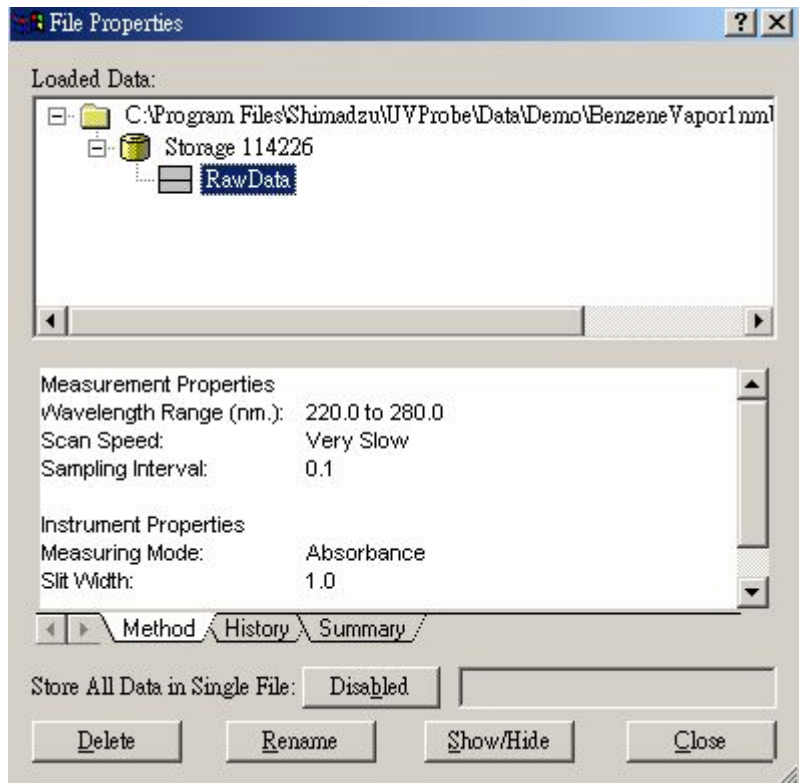

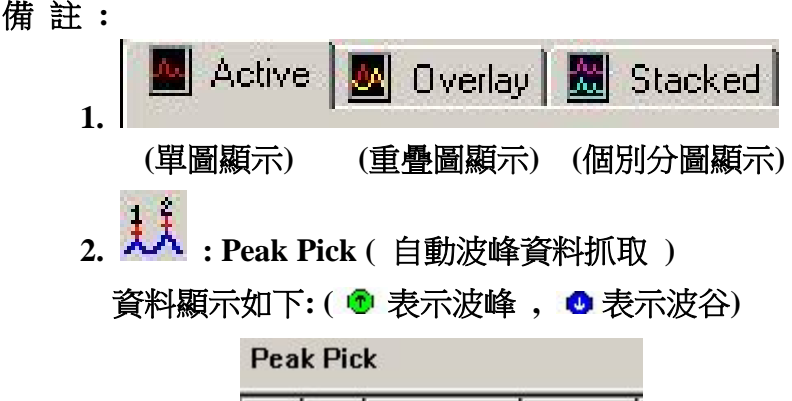

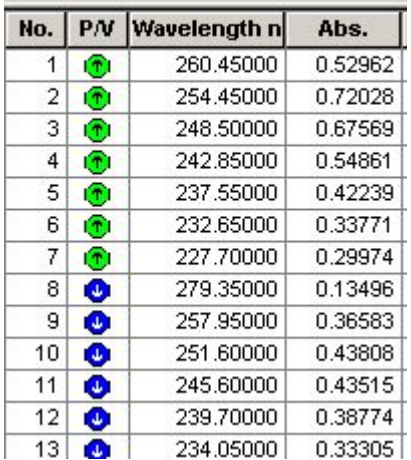

**3.** 按右鍵可選擇是否顯現波峰或是波谷 (如下圖)

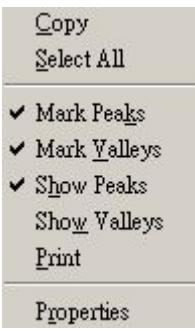

點選最下端 **Properties** 點進去後可得下圖

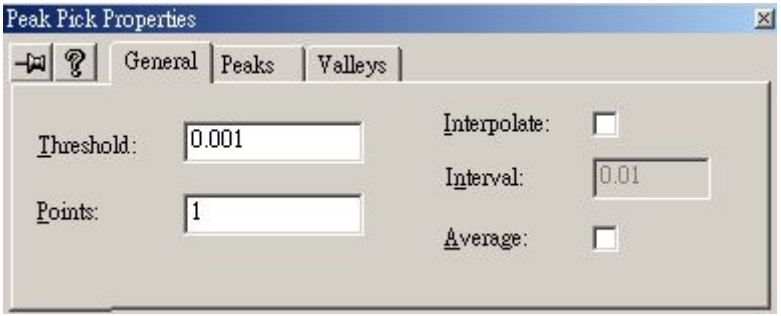

- **Threshold :** 設定波峰門檻值(依波谷至波谷間距離計算, **(**設定數值愈大則波峰數愈少**)**
- **Points :** 依設定之點數(範圍 1~100) 各點平均值需達上述 Threshold 設定門檻值以上才有數據顯示 **(Points** 設定點數值愈多則波峰數愈少)
- **Peaks** 及 **Valleys** 為設定波峰,波谷於圖譜上欲顯示項目 (Peak編號 ,吸收值,備註)及圖譜標示符號設定(箭頭,加號…等等)
- **Interpolate :** 輸入間隔數值(由 **Interva**l 處輸入)使其波長進位或捨去
- **Average :** 為減少 Baseline Noise 誤差可勾選該項,重新計算原有吸 收值數據平均值 **(** 平均值計算公式如下 **:**

**Weighted Moving Average Formula** 

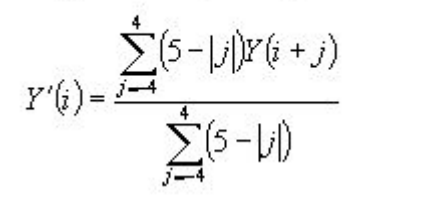

**)**

**4.** 可於圖譜上自行更改線條形式,顏色,吸收或波長範圍..等等,並且 可自行 key in 文字於圖譜上,以說明標示各波峰名稱 (如下所示)

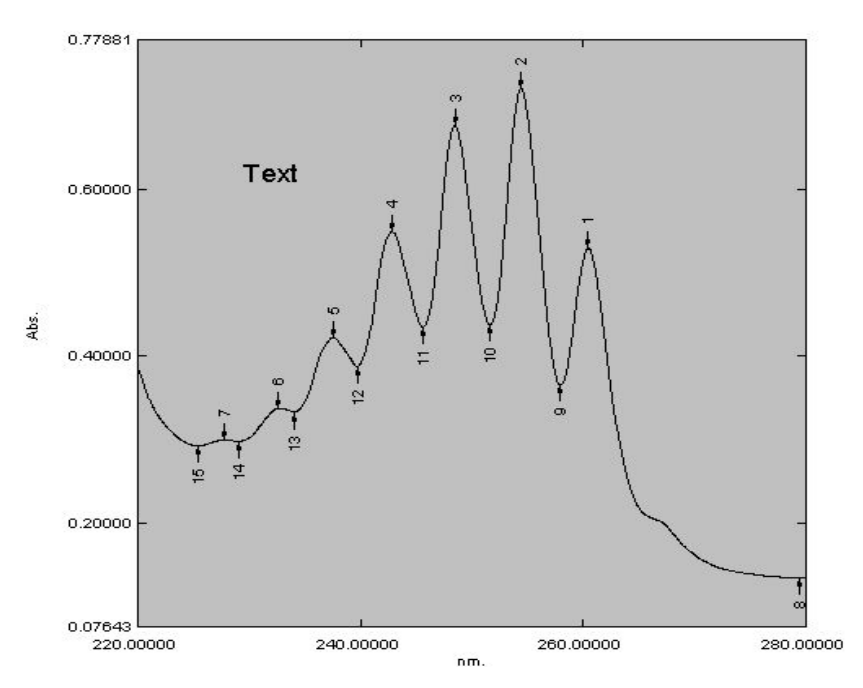

- **5. : Data Print (**依所設定波長間隔**,**列出所有波峰吸收數據**)**
- 基 **6. : Point Pick (**依所需設定波長點**,**可得單點波峰吸收數據**)**
- $1dx$ **7. : Manipulate (**圖譜資料運算**)**

#### **Manipulate**

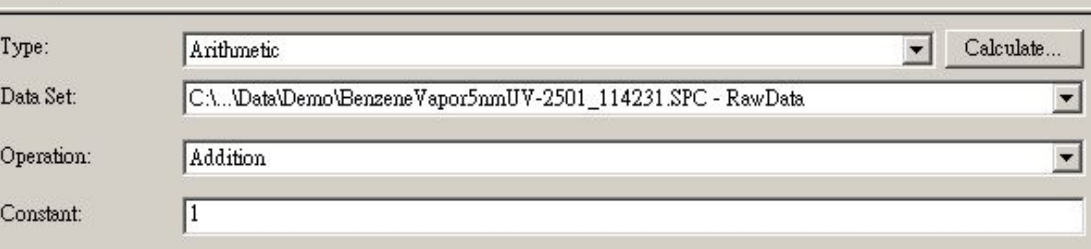

#### **Type :**

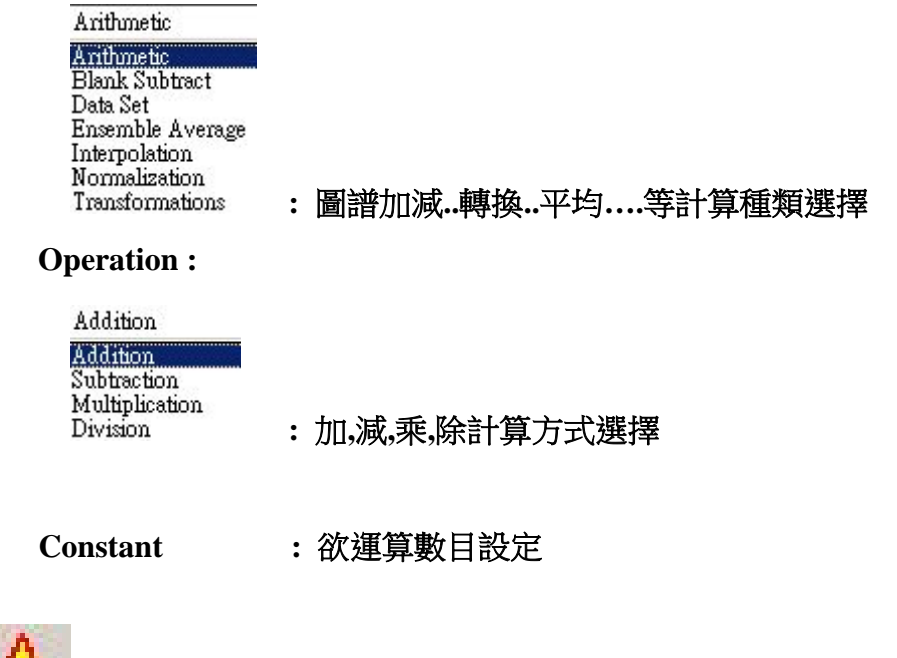

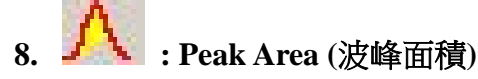

#### Peak Area

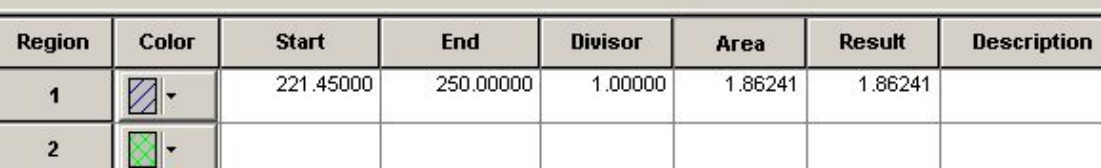

**Divisor :** 設定之除數 (可自行修改) **Area :** 依設定之波長範圍所得之面積值 **Result :** 依 **Divisor** 設定值及 **Area** 面積值 自動計算結果

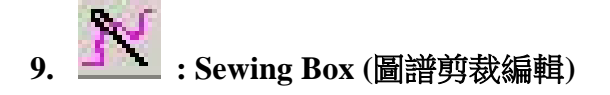

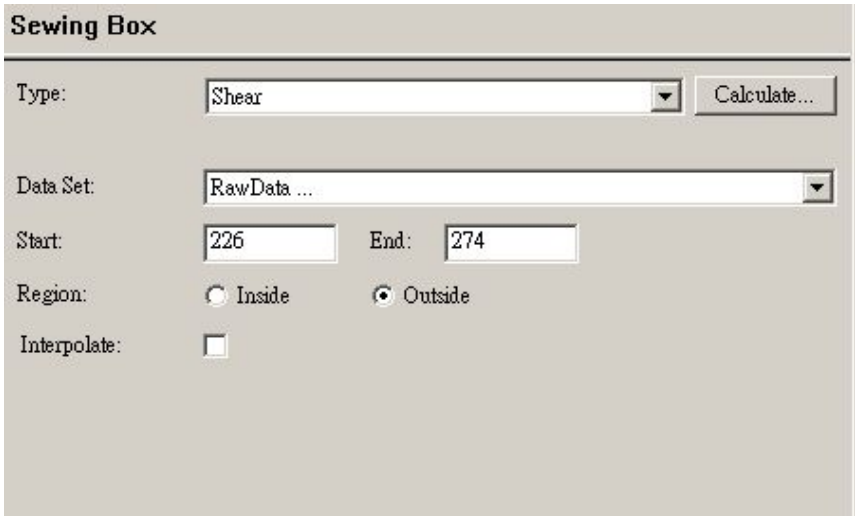

**Shear :** 單張圖譜剪裁編輯處理

**Stitch :** 將兩張圖譜剪裁編輯處理

**Data Set :** 選擇欲處理圖譜

**Start :** 欲剪裁編輯處理之波長範圍設定

**Region :** 擷取範圍模式選擇

(選擇 **Inside** 表示依上述波長設定範圍得新圖譜及數據資料, 若選擇 **Outside** 則為將設定範圍內之圖譜資料移除,再將其他未 移除部分的圖譜資料套用至該範圍內,成為新建立圖譜)

**Interpolate :**若勾選,則表示顯示更精細之 Data 數據資料

(所抓波峰資料會變多)

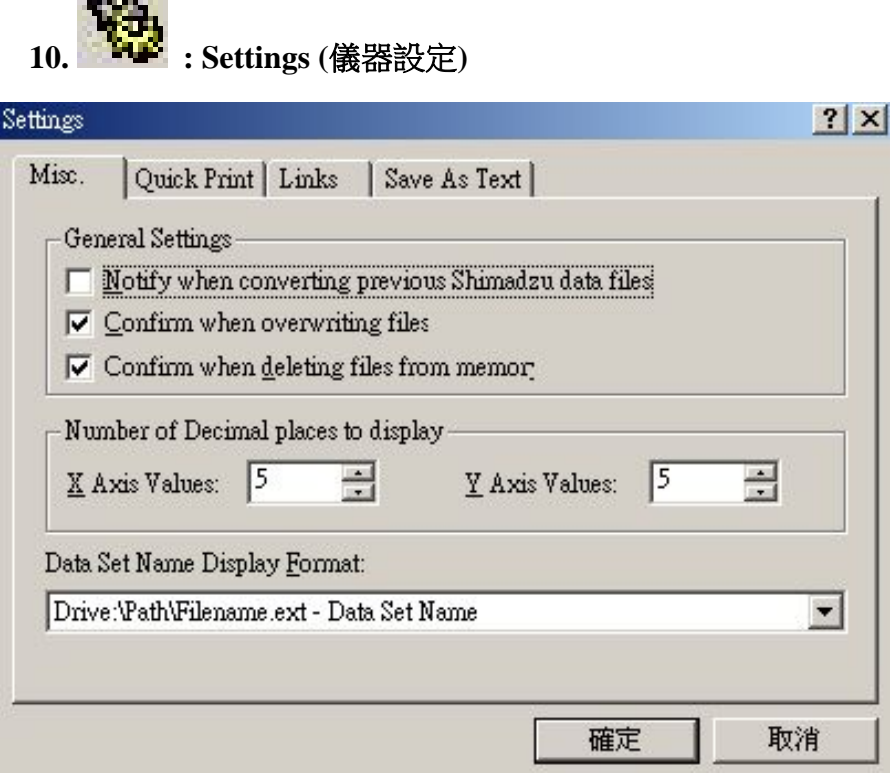

**General Settings :** 圖檔轉換,覆蓋,刪除..系統確認通知

**Number of Decimal places to display :** 

**Control** 

小數點位數顯示設定(最多到小數點下第五位)

#### **9.** 報告編輯列印

- (1.)點選 | 三 進入報告編輯功能畫面
- **( 2.)** 可利用左側各部功能選項**(**如下各圖所示**)**,自行編輯所需報告格式 (可隨意調整表格;字型大小或 Key in 公司名稱抬頭,貼上公司標誌..等)

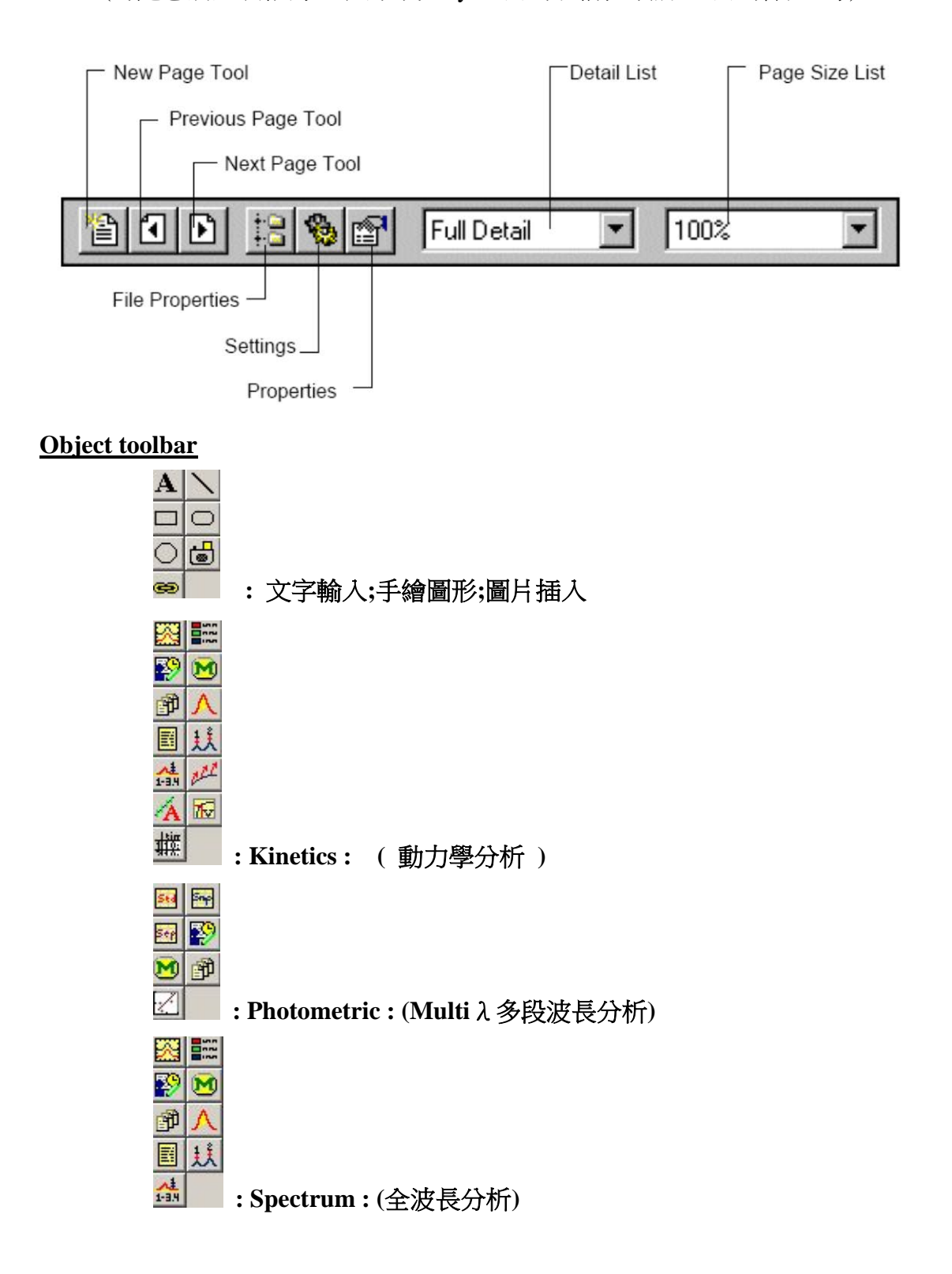

#### 用物件**(Objects)**建立報表 **Step 1-** 連結 **Graph** 到 **Active Spectrum**

- **1.** 選 File > New.
- 2. 點擊 Object toolbar 上之 Spectrum graph 圖示 <br>
- **3.** 於點選之物件上按右鍵,在於出現的選單上點選屬性(Properties).
- **4.** 點擊左上角 圖示鎖定屬性.

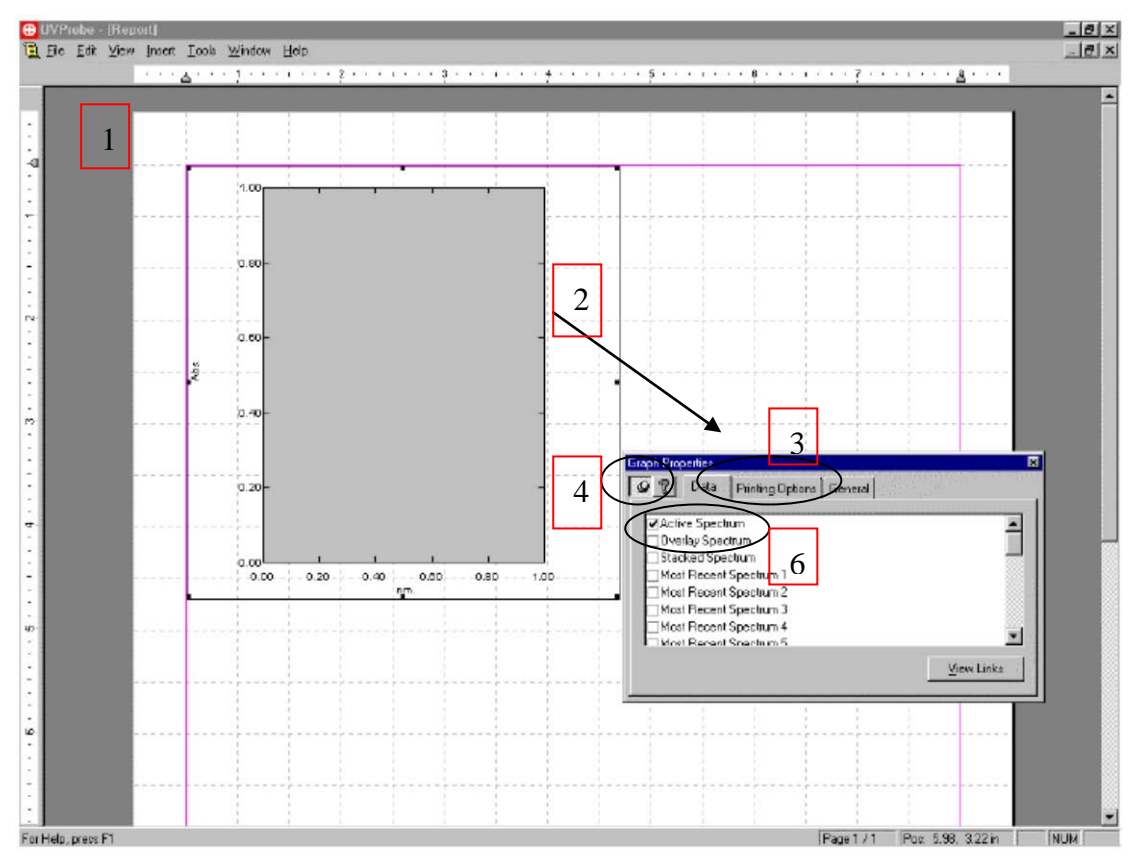

- **5.** 點選 Data tab 成為前頁.
- **6.** 點選 Active Spectrum check box. 目前之 Graph 將連結到 Active Spectrum.
- **7.** 按 File > Print Preview 顯示將印出之圖形.

#### **Step 2 –** 連結 **Peak Pick Table** 到 **Active Spectrum**

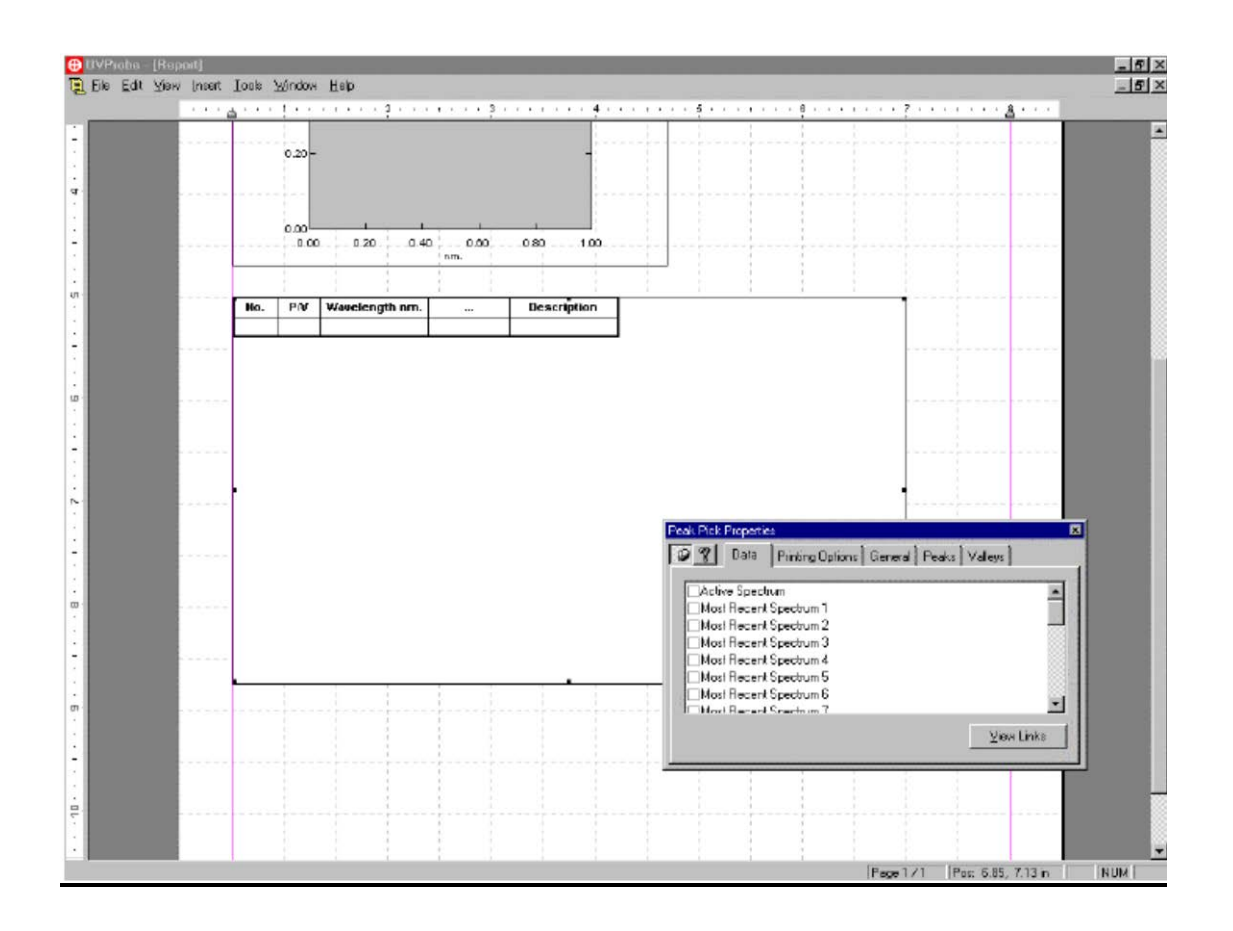

#### **Step 3 –** 製作標題及列印報表

- **1.** 捲動到頁首然後按 Text button.
- **2.** 點擊 text box 然後鍵入抬頭,例:"Linked Active Graph and Peak Pick Table"
- **3.** 拉大 box 以顯示所有文字,然後調整 text box 在 Graph 上.
- **4.** Text box 的實際位置及尺寸,也可於 Properties page(屬性頁)之 Printing Options tab 中輸入.

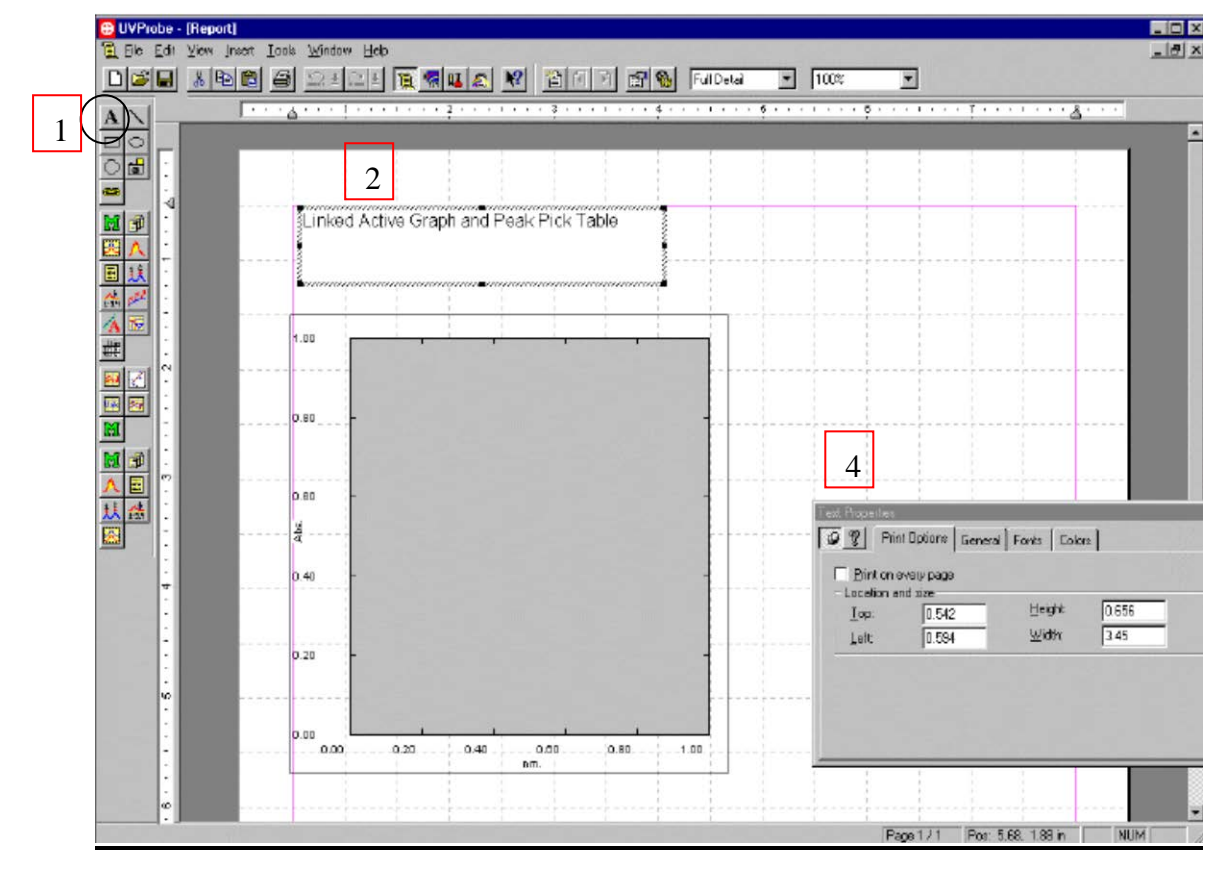

**5.** 選 File > Print 列印報表.

**6.** 選 File > Save, 鍵入 filename,按 Save 鈕存檔.

備 註 **:** 

- **1.** 依使用不同的分析模式;需設定不同的分析報告格式
- **2.** 設定完報告格式之後請執行 Save as 另存新檔

#### **B.**關機程序

- 1.點選下端 <sup>S</sub> VDisconnect</sup> 解除連線並關閉 UV Prpbe 軟體
- 2.取出 UV 本體樣品液槽室內之樣品
- 3.關閉 UV 本體左側方之電源
- 4.重新置入乾燥劑
- 5.跳出 Windows 並將電腦關機

# **UV-1800** 操作注意事項及保養

#### 注意事項:

[開機及分析前]:

- 1. 操作環境濕度控制在 30﹪~ 70﹪之間。並避免接近強磁場區域、日 照及裝於冷氣排風口。
- 2. 檢查樣品槽室內之乾燥包、樣品容槽(cell)或其他物品是否取出。
- 3. 開啟電源,等待儀器執行測試,若一切正常則進入主畫面。若測試異 常請電話連絡維修人員。
- 4. 關於樣品容槽(cell):
	- 於可見光時可使用玻璃材質容槽。
	- 紫外光範圍做分析時則必需使用石英材質之容槽。
	- ▶ 方型容槽一般以膠合之方法製造,故應避免強酸。
	- 吸收度要相當低,最好趨近於零。
	- 樣品容槽應確實保持清潔。容槽表面打磨精細,有刮痕或污染則造 成折射而影響讀數。

操作時不可接觸容槽之透明面,以免留下指紋而干擾分析結果。 手持容槽磨沙面並將透明面對準光徑插入定位槽中。

如下圖所示:

放在參考位置(Reference)與樣品測試位置的容槽(cell),要同廠牌、 同材質及同型號。以免造成讀數偏差。

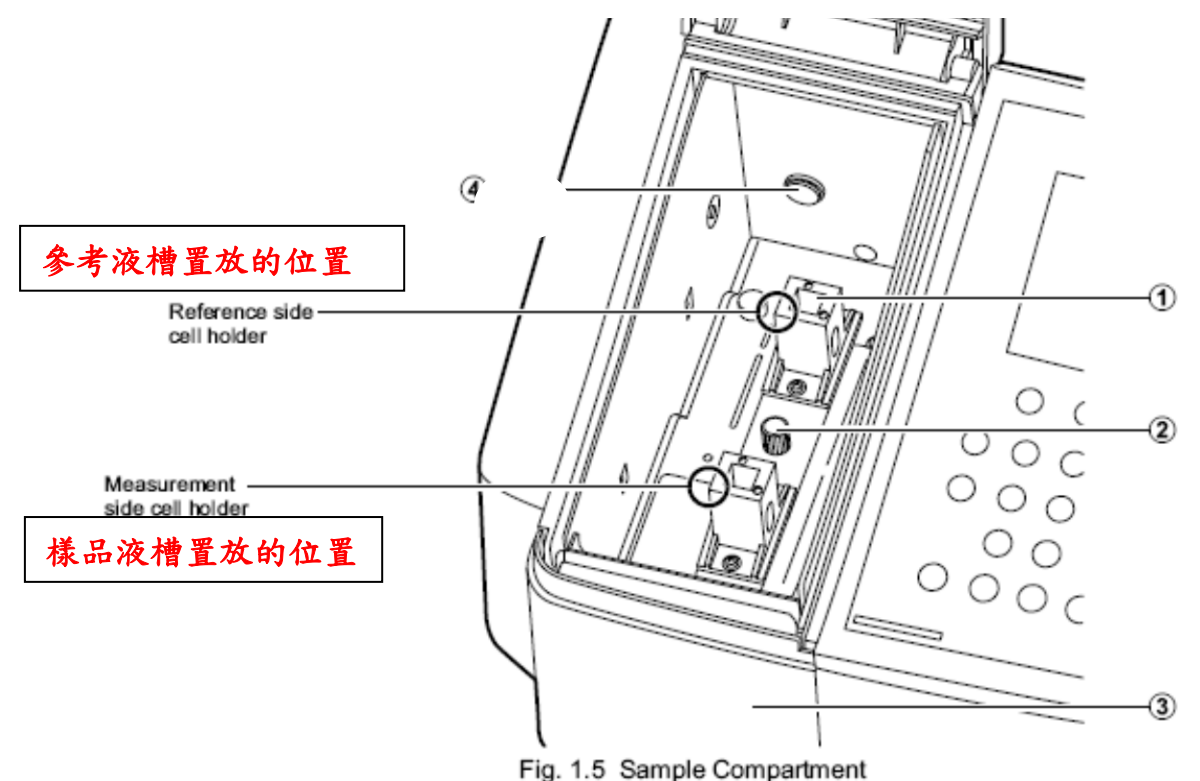

23

- 5. 分析光譜位於紫外光四。需用不吸收紫外光之適當溶劑,以免在紫 外光區造成干擾。
- 6. 濃度之影響:必須符合比爾定律。
- 7. 操作時,請小心勿將溶劑溢出,以免污染樣品槽室,甚至是儀器本 身。

所以,溶劑倒入樣品容槽(cell)只要七、八分滿即可。

8. 當不偵測時,將樣品槽室之外蓋關起。以減低污染及光害的機會。

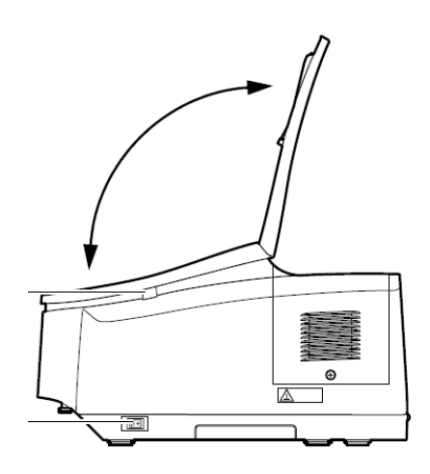

### 保養方面:

- 1. 樣品容槽(cell)使用後保持清潔乾燥。
- 2. 樣品槽室內的乾燥包內的乾燥劑務必定期更換。
- 3. 光學儀器最怕潮濕。所以,樣品槽室、螢幕及控制面板,務必隨時保 持乾淨。